## **How To Post Voucher**

Here are the steps on how to post vouchers:

- 1. After creating **Voucher** record (see [How To Create Vouchers](https://help.irelyserver.com/display/DOC/How+To+Create+Vouchers)), click **Post** toolbar button
- 2. Once voucher is already posted:
	- Posted status will be shown in the **Status Bar** located at the bottom of the screen.
	- Some of the **Toolbar buttons** used for editing are disabled
	- Editable Fields in Header will be disabled
	- Values on the grid cannot be edit

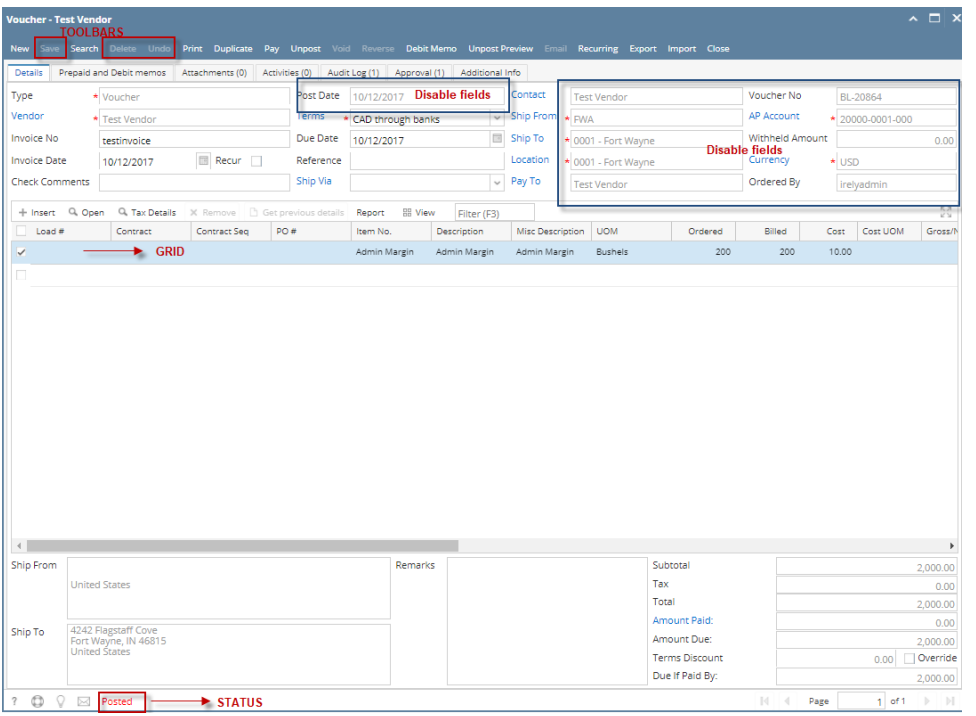

Here are the steps on how to post vouchers:

- 1. After creating **Voucher** record (see [How To Create Vouchers](https://help.irelyserver.com/display/DOC/How+To+Create+Vouchers)), click **Post** toolbar button.
- 2. Once a voucher is posted, **Posted** status will be shown in the **Status Bar** and toolbar buttons used for editing and other editable fields will now be disabled.

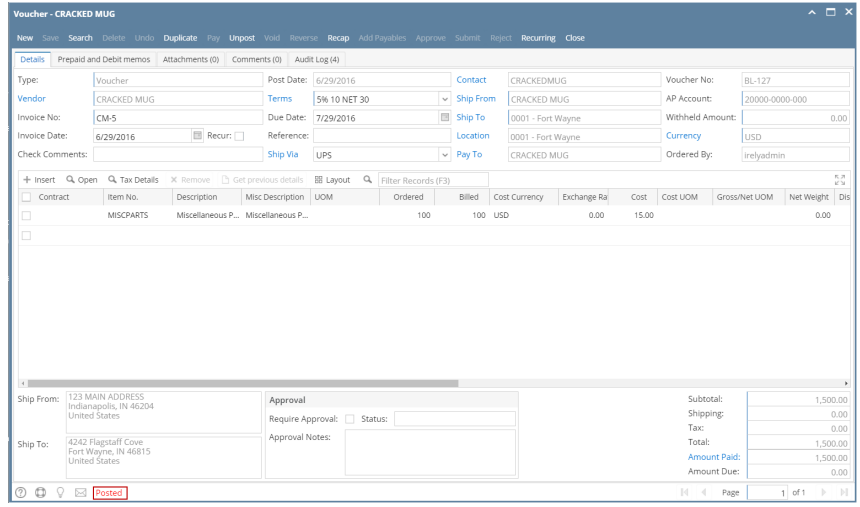

Here are the steps on how to post vouchers:

1. After creating **Voucher** record (see [How To Create Vouchers](https://help.irelyserver.com/display/DOC/How+To+Create+Vouchers)), click **Post** toolbar button.

2. Once a voucher is posted, **Posted** status will be shown in the **Status Bar** and toolbar buttons used for editing and other editable fields will now be disabled.

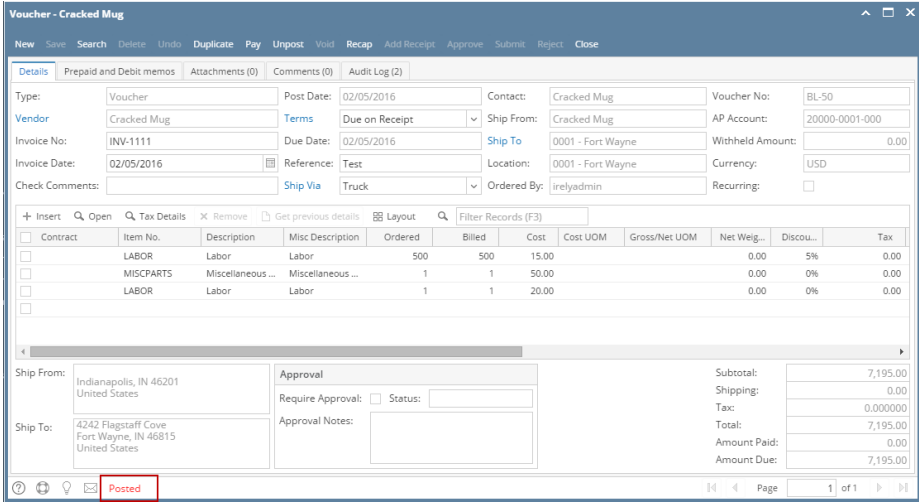

Here are the steps on how to post bills:

- 1. After creating **Bill Entry** record (see [How To Create Vouchers\)](https://help.irelyserver.com/display/DOC/How+To+Create+Vouchers), click **Post** toolbar button.
- 2. Message if you want to automatically create payment will prompt.

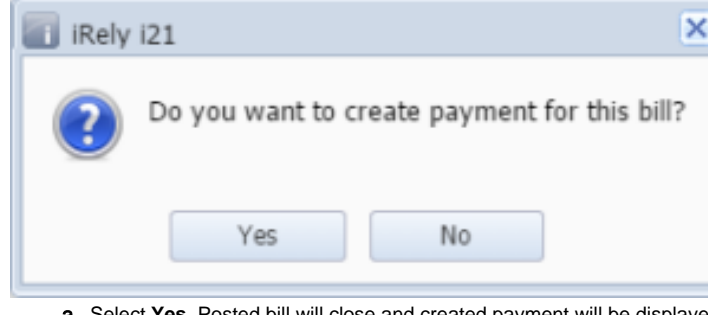

- a. Select **Yes**. Posted bill will close and created payment will be displayed via Pay Bills Detail screen.
- b. Select **No**. Bill will be posted but payment will not be created.
- 3. Once a bill is posted, **Posted** status will be shown in the **Status Bar** and toolbar buttons used for editing and other editable fields will now be disabled.

Here are the steps on how to post bills:

- 1. After creating **Bill Entry** record (see [How To Create Vouchers\)](https://help.irelyserver.com/display/DOC/How+To+Create+Vouchers), click **Post** toolbar button.
- 2. Once a bill is posted, **Posted** status will be shown in the **Status Bar** and toolbar buttons used for editing and other editable fields will now be disabled.

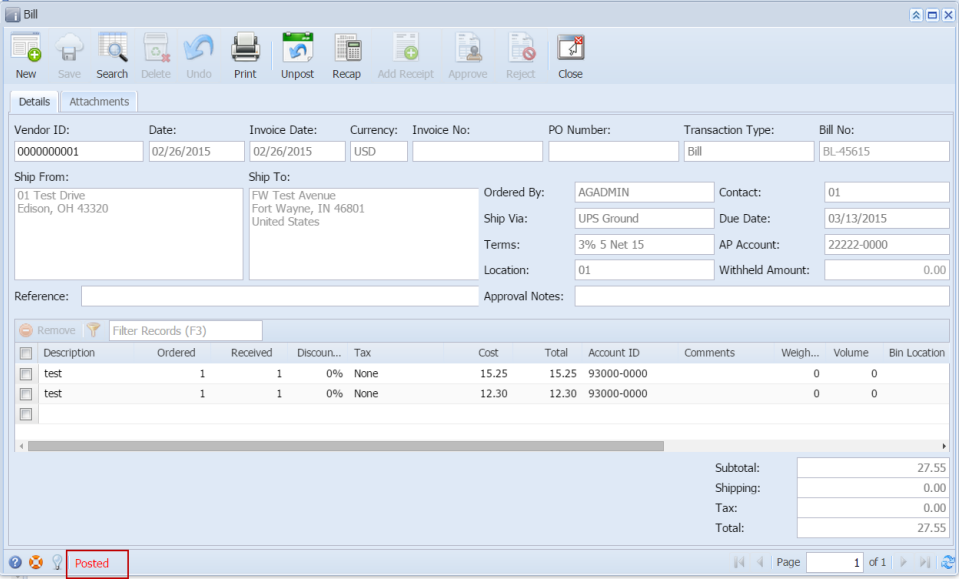

Here are the steps on how to post bills:

- 1. After creating **Bill Entry** record (see [How To Create Vouchers\)](https://help.irelyserver.com/display/DOC/How+To+Create+Vouchers), click **Post** toolbar button.
- 2. Once a bill is posted, **Posted** status will be shown in the **Status Bar** and toolbar buttons used for editing and other editable fields will now be disabled.

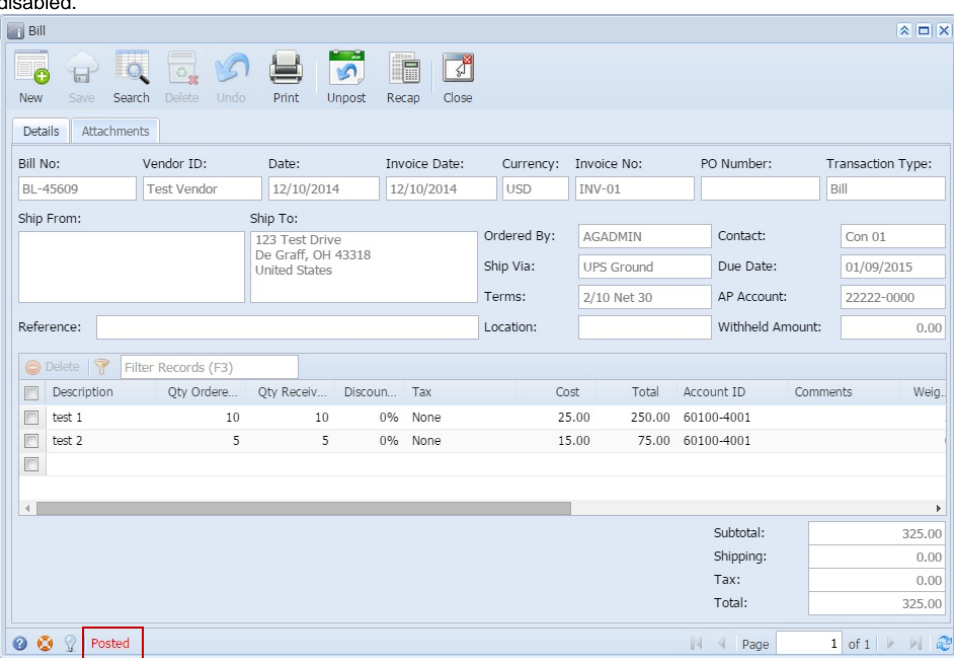